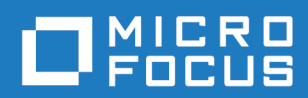

# Orbix 3.3.17

## SSL Installation Guide

Micro Focus The Lawn 22-30 Old Bath Road [Newbury, Berkshire RG14 1QN](http://www.microfocus.com) UK http://www.microfocus.com

© Copyright 2012-2021 Micro Focus or one of its affiliates.

MICRO FOCUS, the Micro Focus logo and Orbix are trademarks or registered trademarks of Micro Focus or one of its affiliates.

All other marks are the property of their respective owners.

2021-03-18

## **Contents**

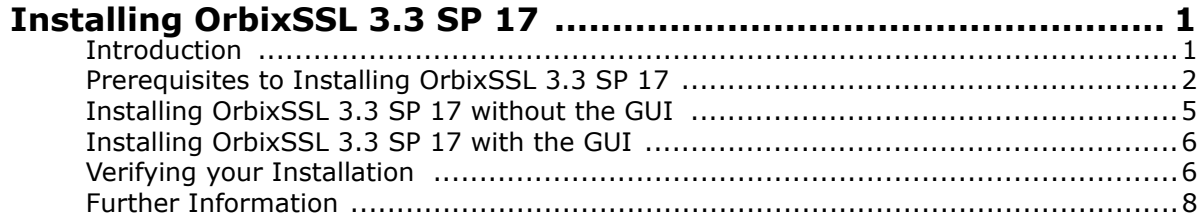

## <span id="page-4-0"></span>**Installing OrbixSSL 3.3 SP 17**

*This document provides instructions for installing OrbixSSL 3.3 SP 17 on all supported platforms. OrbixSSL 3.3 SP 17 requires an existing installation of Orbix 3.3 SP 17.*

### <span id="page-4-1"></span>**Introduction**

This document provides instructions for installing OrbixSSL 3.3 SP 17 on a wide range of platforms.

For a full list of supported platforms, see the "Platforms and Compilers" section of the *Orbix 3.3 SP 17 Release Notes*.

OrbixSSL 3.3 SP 17 requires an existing installation of Orbix 3.3 SP 17. OrbixSSL 3.3 SP 17 is enabled by license codes for Orbix 3.3 SP 17 Java Edition or Orbix 3.3 SP 17 C++ Edition.

**Note:** Due to legal restrictions in some countries, OrbixSSL 3.3 SP 17 is supplied as a separate installer.

#### **JRE requirements**

The OrbixSSL 3.3 SP 17 installation was built with InstallAnywhere, which is a Java-based application. The installer requires a JRE (Java Runtime Environment). You should provide the JRE yourself (see ["Installation prerequisites" on page 2](#page-5-1)), or use a pre-installed JRE or JDK before launching the installer.

#### **Installation steps**

To install OrbixSSL 3.3 SP 17, follow these steps:

- **1** Check the prerequisites to installing OrbixSSL 3.3 SP 17.
- **2** Install OrbixSSL 3.3 SP 17 on your host machine.
- **3** Verify your installation.

#### **Before you begin your installation**

Before installing OrbixSSL 3.3 SP 17, see the Orbix 3.3 documentation web page at <https://supportline.microfocus.com/productdoc.aspx>

You should read the latest version of the *Orbix 3.3.17 Release Notes*, and check for any updates to this installation guide.

**Note:** OrbixSSL 3.3 SP 17 cannot be installed using the installer GUI on machines that do not support 256 (8-bit) colors.

**Note:** When installing OrbixSSL 3.3 SP 17 over a PCAnywhere remote client, use a display resolution of type VGA (640 x 480).

#### **Orbix 3.3 SP 17 license codes**

You must have a valid license code to install OrbixSSL 3.3 SP 17 Java Edition, OrbixSSL 3.3 SP 17 C++ Edition, and OrbixNames. All other components of OrbixSSL 3.3 SP 17 are activated by these license codes. The code is a long numeric string taking the general form:

00000000-11111111-22222222-33333333-44444444

Your license code should be included in a loose sheet in your OrbixSSL 3.3 SP 17 pack. Otherwise, because OrbixSSL 3.3 SP 17 is a service pack release of Orbix 3.3, the license codes provided for Orbix 3.3 are valid for OrbixSSL 3.3 SP 17. If you do not have any license codes, please contact Support before proceeding any further.

### <span id="page-5-0"></span>**Prerequisites to Installing OrbixSSL 3.3 SP 17**

#### **Existing Orbix installations**

You must install OrbixSSL 3.3 SP 17 into the same location as an existing Orbix 3.3 SP 17 Java Edition or C++ Edition installation. The existing installation is updated by the OrbixSSL 3.3 SP 17 installation.

**Note:** Do not install OrbixSSL 3.3 SP 17 on to an older version of Orbix.

#### <span id="page-5-1"></span>**Installation prerequisites**

The installation prerequisites are as follows:

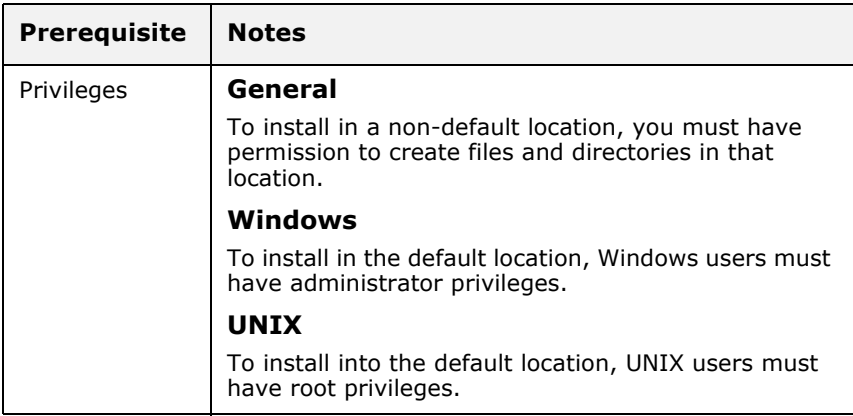

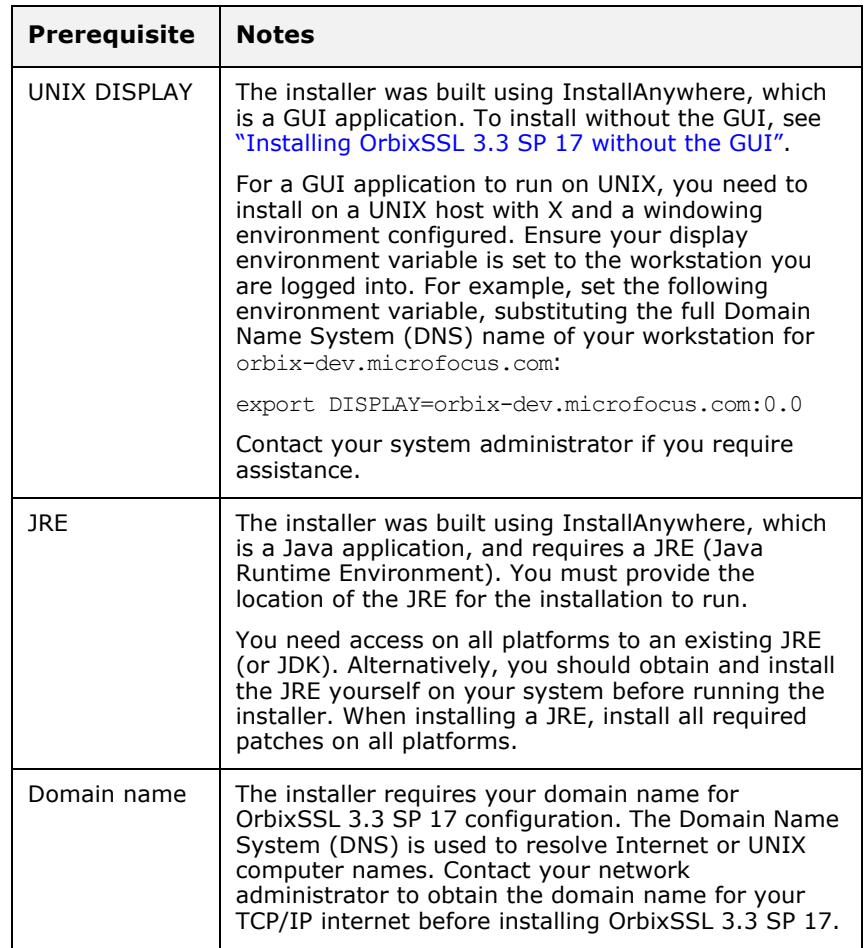

### **Obtaining the installers**

Ensure that you have the correct installers for your platform. The table below shows the installer file names for each platform.

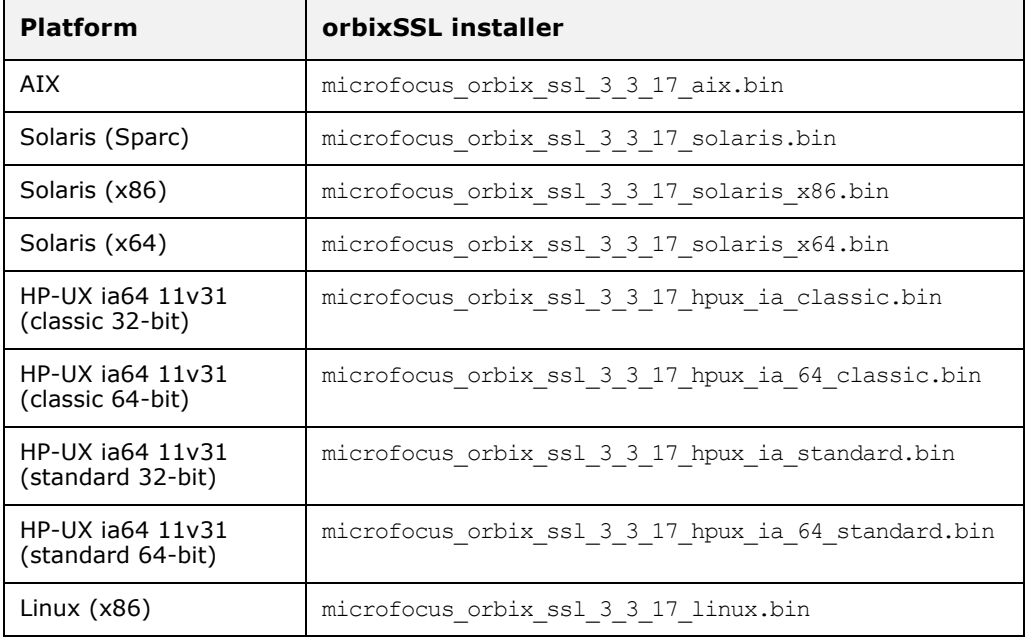

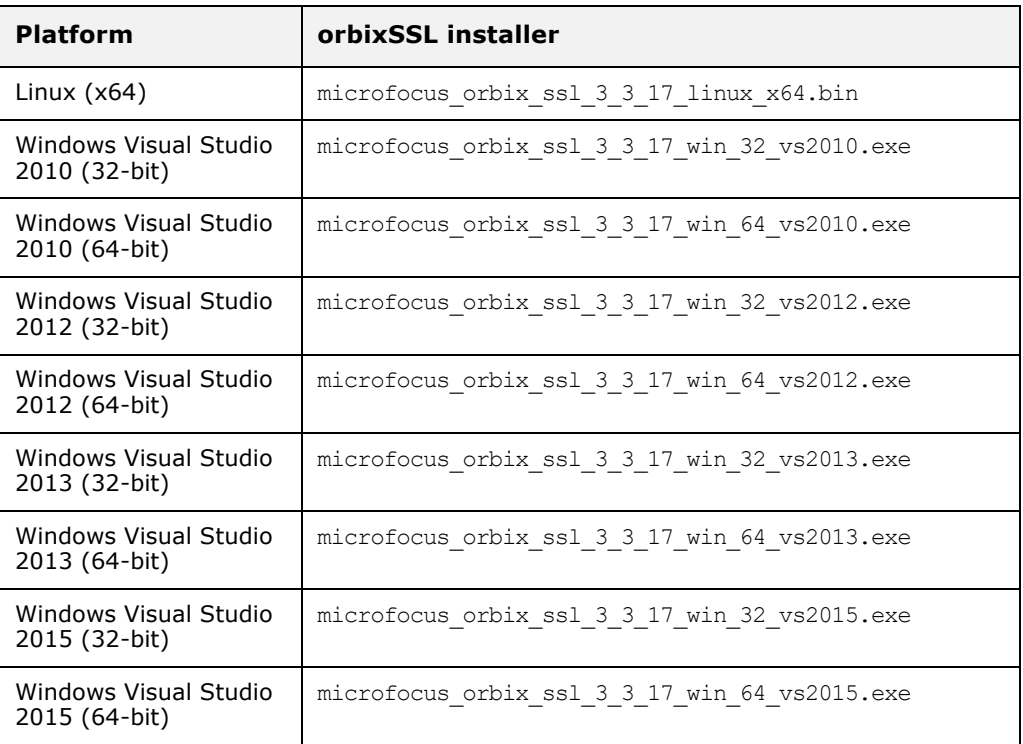

#### **Operating systems and compilers**

Please refer to the following web page for the latest information on platforms supported by OrbixSSL 3.3 SP 17 see the "Platforms and Compilers" section of the *Orbix 3.3 SP 17 Release Notes*.

#### **Disk space requirements**

The OrbixSSL 3.3 files take up approximately 30 MB of disk space on all platforms. The installer also requires approximately 50 MB of temporary work space.

**Note:** On Windows, ensure that you have enough disk space before starting the installation.

#### **Default location**

Install OrbixSSL 3.3 SP 17 into the same location as an existing Orbix 3.3 SP 17 installation.

The default location of your Orbix 3.3 installation is as follows:

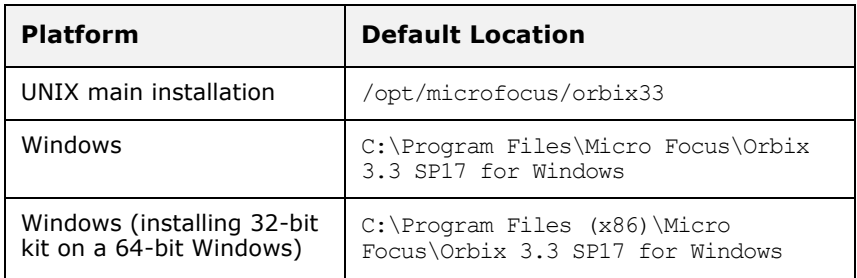

**Note:** OrbixSSL 3.3 SP 17 installs in a fixed location relative to the path you specify.

## <span id="page-8-0"></span>**Installing OrbixSSL 3.3 SP 17 without the GUI**

Installing OrbixSSL 3.3 SP 17 in silent install mode allows you to run the installer without using the GUI. The silent mode installer looks for a template file that provides the required information.

#### **Installing in silent mode**

**1** To install in silent mode, use the following command:

./<*installer*> -f /*path*/*to*/*template.file*

For example, to run the Solaris (Sparc) installer silently, issue the following command:

./microfocus orbix ssl 3 3 17 solaris.bin -f /*path*/*to*/*template.file*

In this case, template.file contains the following information.

```
##Specimen properties with operating system licence codes.
##--------------------------------------------------------------------
##C++ and Java
##--------------------------------------------------------------------
##Specify the directory where you want Orbix 3.3 SP 17 installed
USER_INSTALL_DIR=/local/install/dir
##Specify the location of your Java Developemnt Kit
JAVA_LOCATION=/local/java/install/dir
JAVA_VERSION=1.5
INSTALLER_UI=SILENT
##Specify the components of Orbix you want to install
PRODUCTS="Orbix 3.3 - Java Edition and C++ Edition"
## Specify your licence key: either the c++ or the java key can be used
LICENCE_KEY_1=<Licence Key>
##Specify the domain for the installation
DOMAIN=microfocus.com
##----------------
```
## <span id="page-9-0"></span>**Installing OrbixSSL 3.3 SP 17 with the GUI**

This section describes how to install OrbixSSL 3.3. SP 17 using the GUI installer, which is based on InstallAnywhere.

#### **Installation steps**

To install OrbixSSL 3.3. SP 17 using the GUI, perform the following steps:

**1** In the **Locate Orbix 3.3 Installation** screen, enter the file location that you wish to install OrbixSSL 3.3 SP 17 into, and click **Next** to continue.

**Note:** You must have permission to create files and directories in this location.

- **2** In the **License Agreement** screen, click **Yes** to agree to the terms of the License Agreement, and click **Next** to continue.
- **3** In the **License Information** screen, enter your license code. Click **Next** to continue.
- **4** In the **Domain Information** screen, enter your domain information, and click **Next** to continue.
- **5** In the **JDK Configuration** screen, enter the location of your Java Development Kit. This is not required for OrbixSSL 3.3 SP 17 C++ Edition. Click **Install** to continue.
- **6** A progress bar is displayed while the files are installed.
- **7** After the installation is complete, the Orbix welcome page launches automatically.
- **8** In the **Reboot Computer** screen, choose whether to restart your computer now or later.
- **9** The **Install Complete** screen is displayed to confirm that the installation is finished. Click **Done** to finish the installation.

## <span id="page-9-1"></span>**Verifying your Installation**

#### **Configuration checks**

When the installation is complete, follow these steps to ensure correct operation:

**1** Check the contents of the OrbixSSL configuration files, to ensure that the specified directory paths and domain name match those for your site.

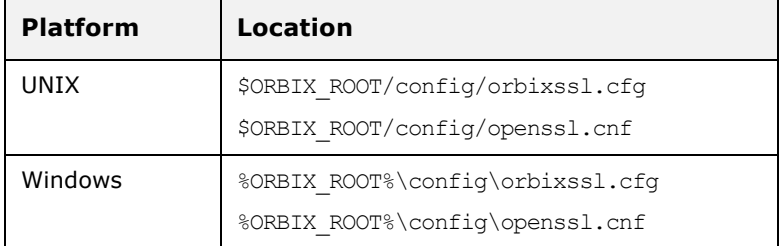

**Note:** OrbixSSL security is disabled after installation because the default value of IT DISABLE\_SSL in orbixssl.cfg is true. See the chapter *Getting Started with OrbixSSL* in the *OrbixSSL C++ Programmer's and Administrator's Guide* or *OrbixSSL Java Programmer's and Administrator's Guide* for details on enabling security.

- **2** Read the *Orbix 3.3 SP 17 Release Notes*.
- **3** For instructions on how to run the example applications with OrbixSSL security, see the chapter *Getting Started with OrbixSSL* in the *OrbixSSL C++ Programmer's and Administrator's Guide* or *OrbixSSL Java Programmer's and Administrator's Guide*

The most up-to-date versions of all Orbix 3.3 documents are available on the Orbix 3.3 documentation Web page.

**Note:** The certificates updated by the OrbixSSL update utility at installation time are for OrbixSSL example programs only. They should not be used for deployed applications. Creating and signing certificates is described in the chapter *Managing Certificates* in the *OrbixSSL C++ Programmer's and Administrator's Guide* or *OrbixSSL Java Programmer's and Administrator's Guide*.

#### **Reinstalling the license code**

If you entered the license authorization key incorrectly, or left it blank during installation, you should reinstall OrbixSSL 3.3 SP 17.

**Note:** OrbixSSL 3.3 SP 17 is enabled with Orbix 3.3 SP 17 Java Edition or Orbix 3.3 SP 17 C++ Edition license codes.

## **Uninstalling OrbixSSL 3.3 SP 17**

To uninstall OrbixSSL 3.3 SP 17, run the UninstallOrbixSSL file in the UninstallOrbixSSL directory of your OrbixSSL 3.3 SP 17 installation. The following are example locations:

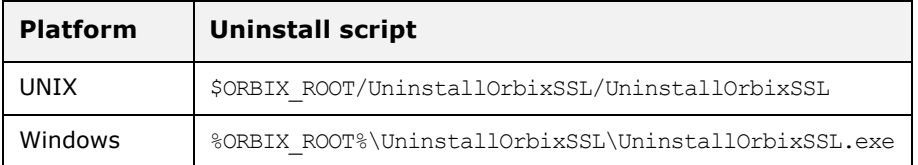

**Note:** The uninstaller removes the complete installation of OrbixSSL 3.3 SP 17, but does not remove any files that were added or generated after installation (for example, log files, executables generated in demonstration runs, implementation repositories, and so on).

If you intend to uninstall Orbix completely, you should uninstall OrbixSSL 3.3 SP 17 before uninstalling Orbix 3.3 SP 17.

## <span id="page-11-0"></span>**Further Information**

Once you have uninstalled OrbixSSL 3.3 SP 17 on UNIX, the remaining Orbix installation is no longer usable. To continue using Orbix 3.3.17 you must re-install it in the same location, following the instructions in the *Orbix 3.3.17 Installation Guide*.

#### **Technical support**

If you require further technical assistance with using this product, please see the following web page:

<http://supportline.microfocus.com>